# 2024**학년도 성결대학교 정시 실기 파일**(MR, **악보**) **업로드 안내**

# CONTENTS

### 1. 정시 안내사항 01

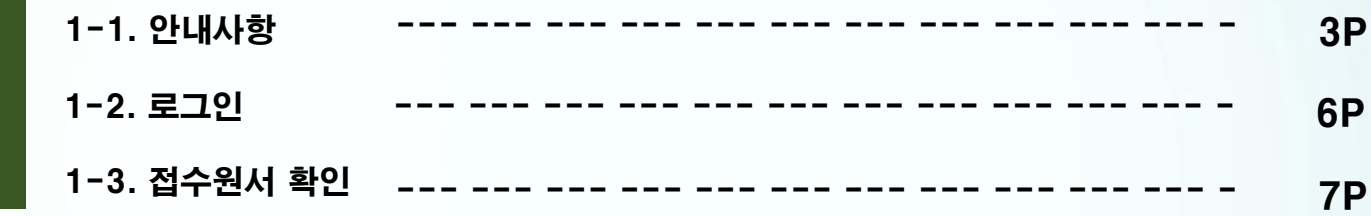

### 2. 정시 실기 파일(MR, 악보) 업로드 2-1. MR파일 업로드(연기예술학과) 2-2. MR파일 업로드(실용음악과) 2-3. 악보파일 업로드(실용음악과) 02 --- --- --- --- --- --- --- --- 8P --- --- --- --- --- --- --- --- 13P --- --- --- --- --- --- --- --- 16P

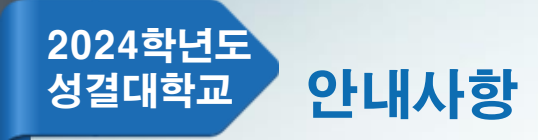

# 1. MR파일 제출(업로드) 및 확인 안내

대상 - 연기예술학과

기간 - 2024.01.03.(수) ~ 2024.01.16.(화) 16:00 파일 크기 - 최대 10MB(용량초과시 파일 업로드 불가) 파일 유형 - MP3만 허용

- 제출기한 내 MR파일 및 요청사항을 업로드 하지 않은 자는 MR, 요청사항 없이 실기를 진행해야함.
- 제출기한 내 MR파일 및 요청사항 수정(재업로드) 가능함.
- 제출기한 내 MR파일을 업로드 한 자는 동일한 음원을 예비용으로 USB에 넣어 지참 해야함. 예비용으로 지참하는 USB는 고사당일 업로드된 MR 재생에 오류가 있는 경우에 한해 사용되며 다른 사유로 절대 사용될 수 없음(음원변경불가).
- 업로드된 MR은 파일 처음부터 재생되며, 중간 시작 등 불가(크기 조절 등 별도 조작 일절 불가). 지원자가 원하는 부분으로 부터 약 3~4초 전 지점에서 play되도록 사전에 편집하여 업로드.
- MR 업로드 후 다시 다운로드하여 반드시 재생 여부를 본인이 직접 확인해야 함.
- 요청사항 입력 시 최대한 구체적으로 작성해야함.(고사당일 요청사항 변경 불가)

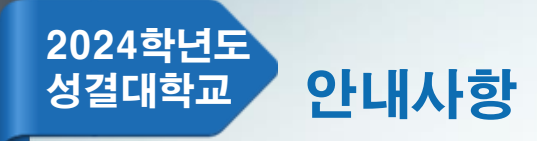

# 2. MR파일 제출(업로드) 및 확인 안내

대상 – 실용음악과(보컬, 기타, 드럼) 기간 - 2024.01.03.(수) ~ 2024.01.23.(화) 16:00 파일 크기 - 최대 10MB(용량초과시 파일 업로드 불가) 파일 유형 - MP3만 허용

- 제출기한 내 MR 업로드를 하지 않은 자는 MR없이 실기를 진행해야함.
- 제출기한 내 MR 수정(재업로드) 가능함.
- 제출기한 내 MR 업로드를 한 자는 동일한 음원을 예비용으로 USB에 넣어 지참 해야함. 예비용으로 지참하는 USB는 고사당일 업로드된 MR 재생에 오류가 있는 경우에 한해 사용되며 다른 사유로 절대 사용될 수 없음(음원변경불가).
- 업로드된 MR은 파일 처음부터 재생되며, 중간 시작 등 불가(크기 조절 등 별도 조작 일절 불가). 지원자가 원하는 부분으로 부터 약 3~4초 전 지점에서 play되도록 사전에 편집하여 업로드.
- MR 업로드 후 다시 다운로드하여 반드시 재생 여부를 본인이 직접 확인해야 함.

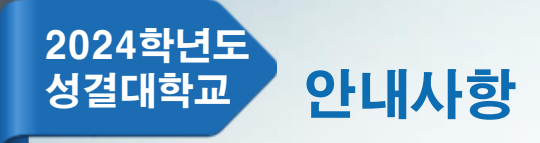

# 3. 악보파일 제출(업로드) 및 확인 안내

파일 크기 - 최대 10MB(용량초과시 파일 업로드 불가) 파일 유형 – PDF만 허용 대상 – 실용음악과(건반, 보컬, 기타, 드럼) 기간 - 2024.01.03.(수) ~ 2024.01.23.(화) 16:00

- 심사위원용 악보 제출(클래식곡 제외)
- 인적사항 기재 불가(악보에 인적사항이 있는 경우 모두 지우고 업로드).

예: 작곡가명, 소속 등

- 제출기한 내 악보 수정(재업로드) 가능함.
- 악보 업로드 후 다시 다운로드하여 반드시 업로드 여부를 본인이 직접 확인해야 함.

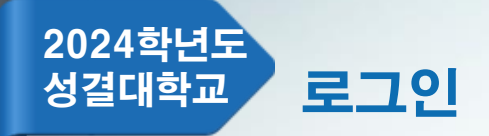

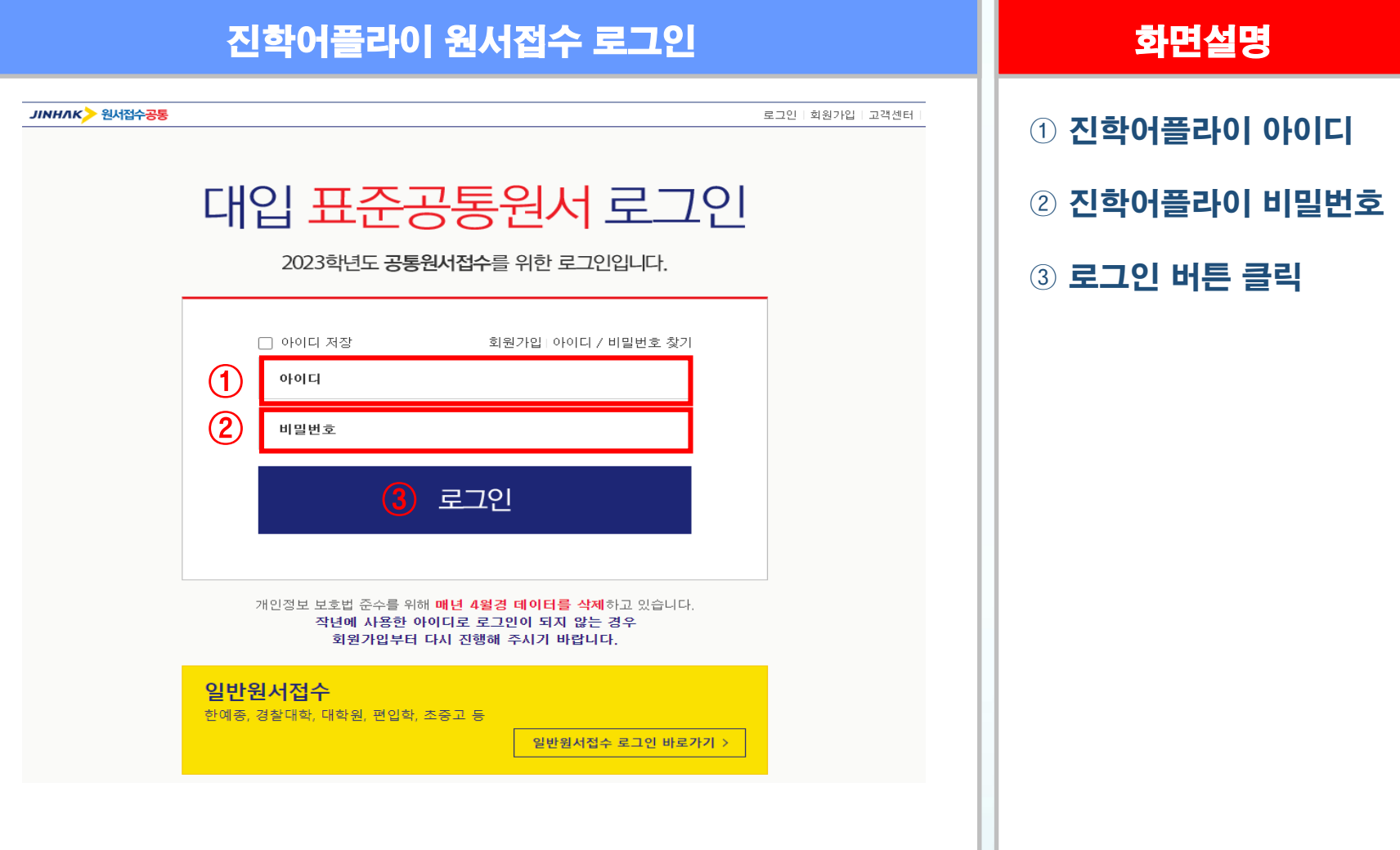

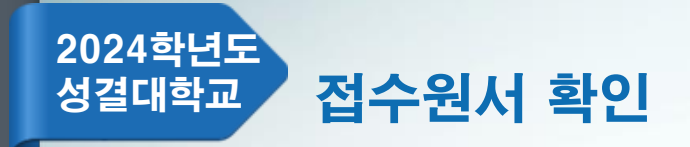

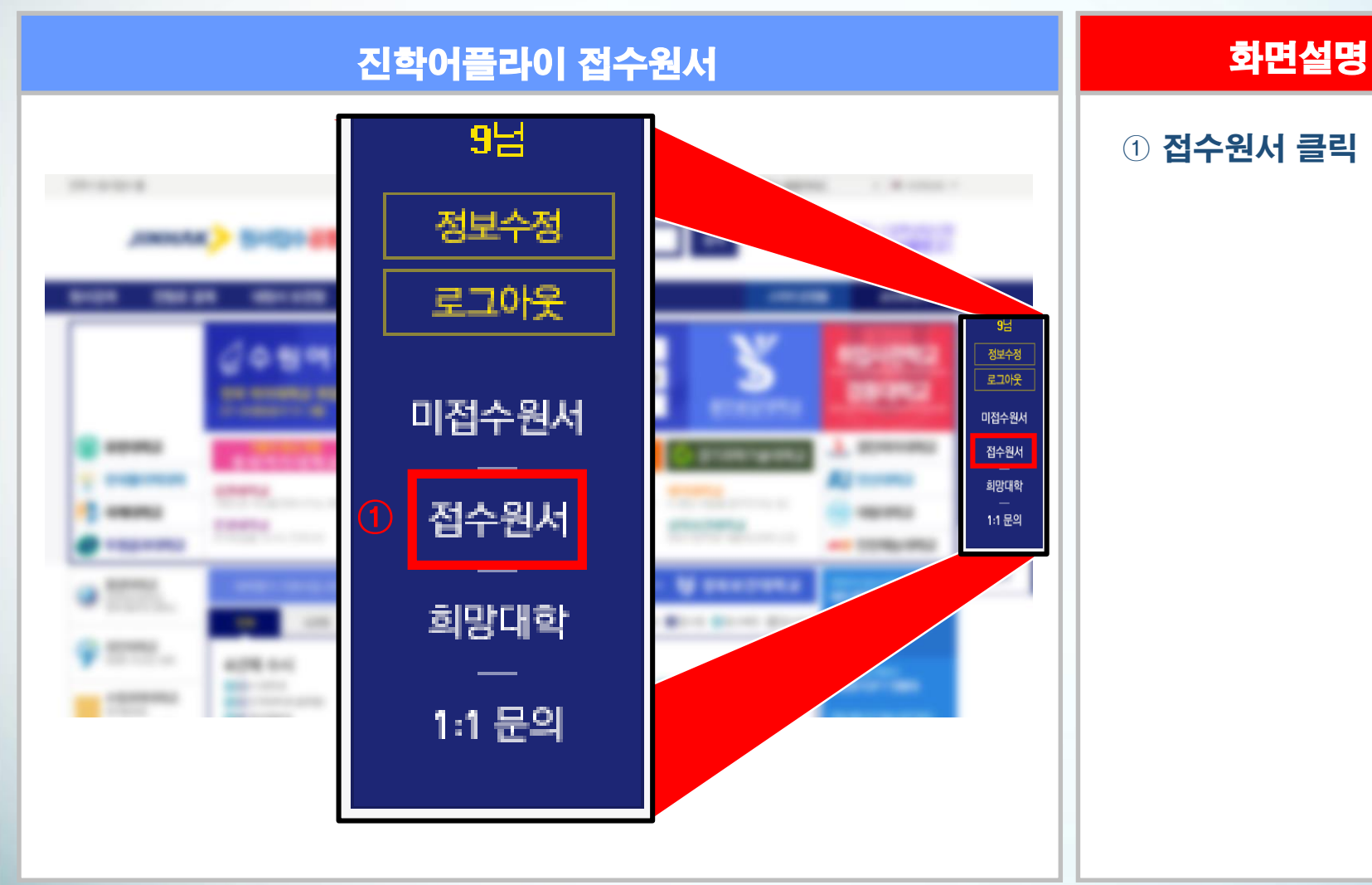

**7**

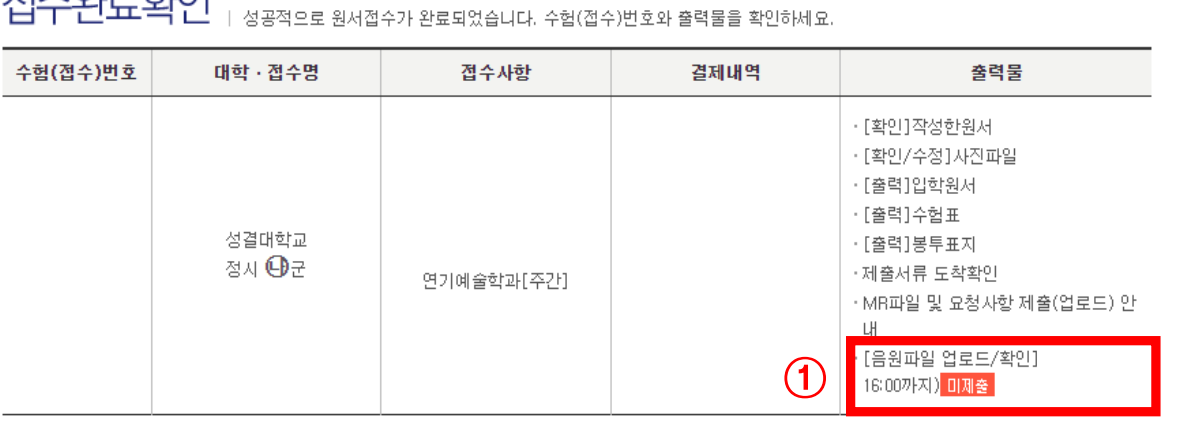

**THAOLD SIOL** 

유의사항 공통원서작성 원서작성 결제하기 접수완료확인

# MR파일 제출(업로드) 방법 최대 최면설명 최면설명

### 2024학년도 성결대학교 파일 업로드(연기예술학과)

### ① [음원파일 업로드/확인] OOOO 지원자 클릭

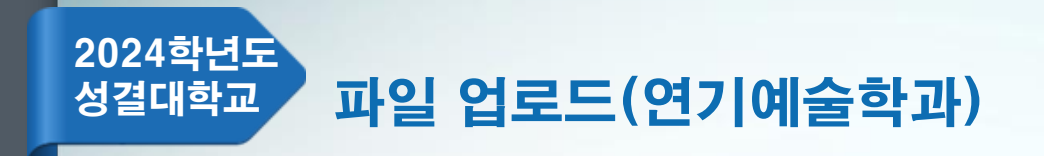

# MR파일 제출(업로드) 방법 화면설명  $0$  업로드 버튼 클릭 원서작성 \* 표시된 부분은 필수입력 사항입니다. > 연기예술학과 음원파일 업로드 해당 전형 : 업로드 기간 : 파일의 경우 MP3형식만 가능하며, 요청사항이 있는 경우 아래에 내용을 입력해 주세요.<br>업로드 기간 내에는 파<u>일 및 요청사항 수정</u>이 가능합니다. ★ 파일 업로드  $\mathcal G$ 업로드  $\hat{\phantom{a}}$ 요청 사항 저장하기

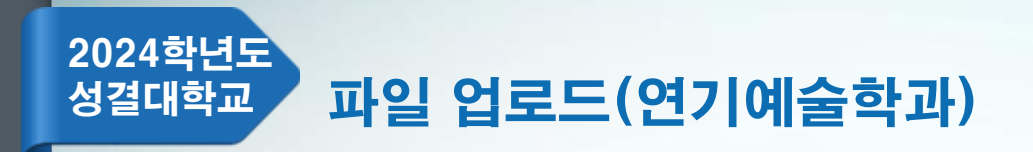

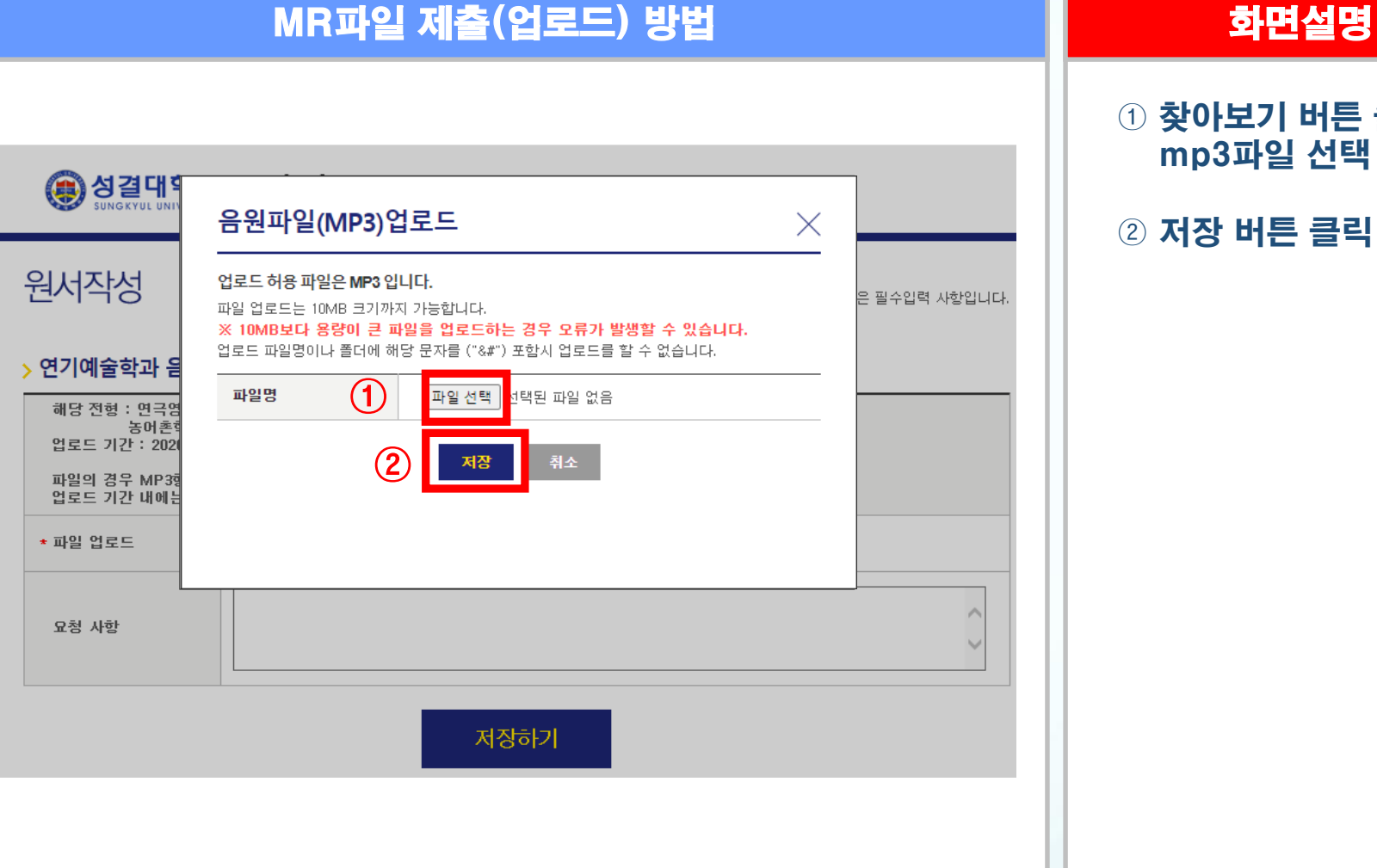

### 찾아보기 버튼 클릭 mp3파일 선택

### 저장 버튼 클릭

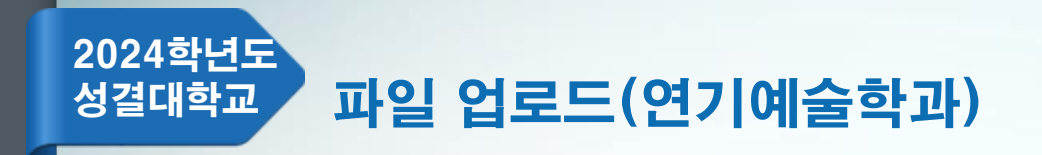

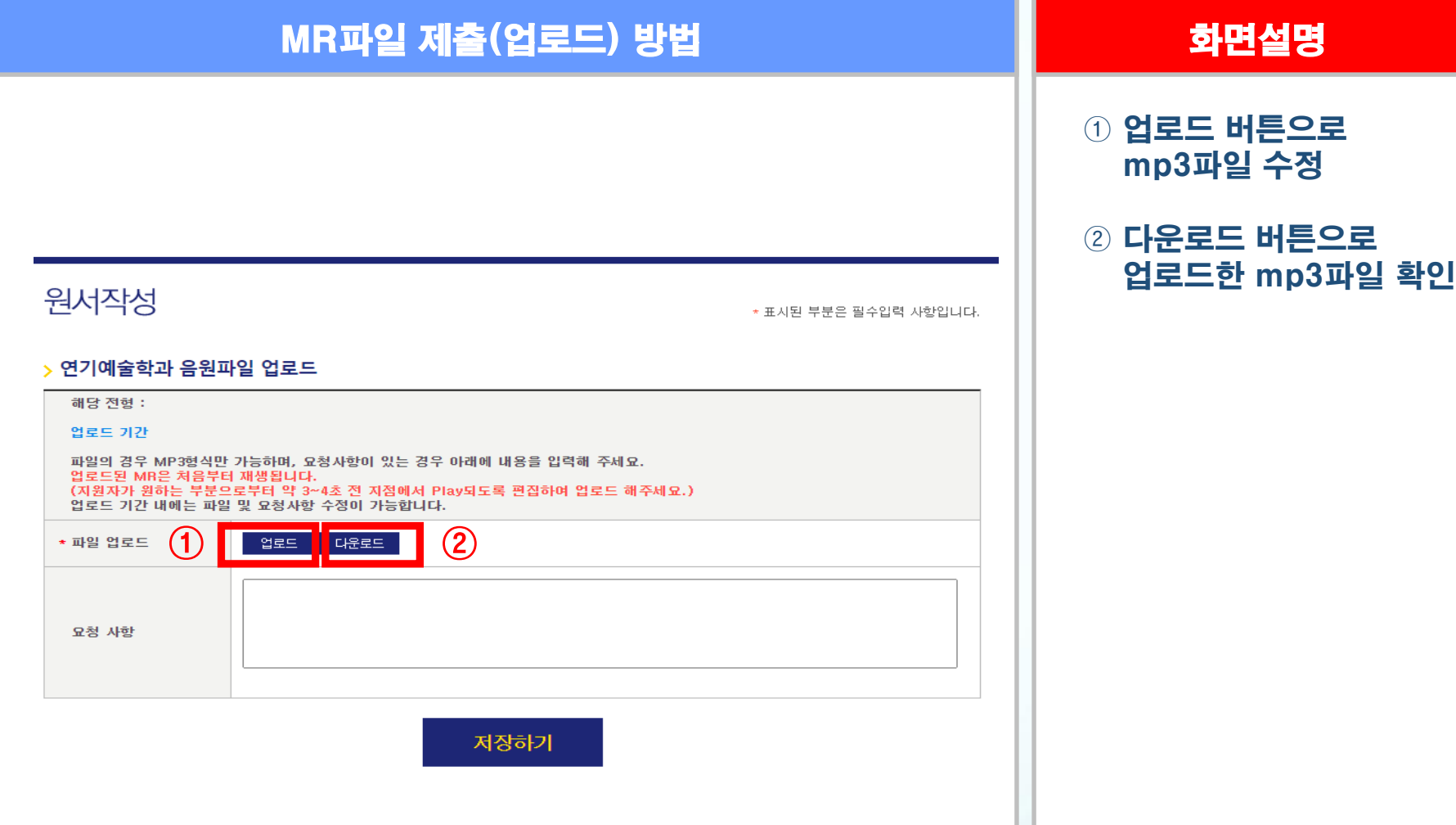

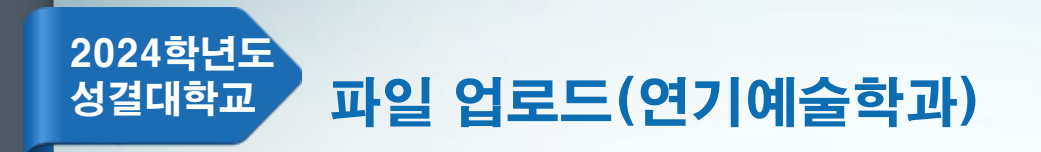

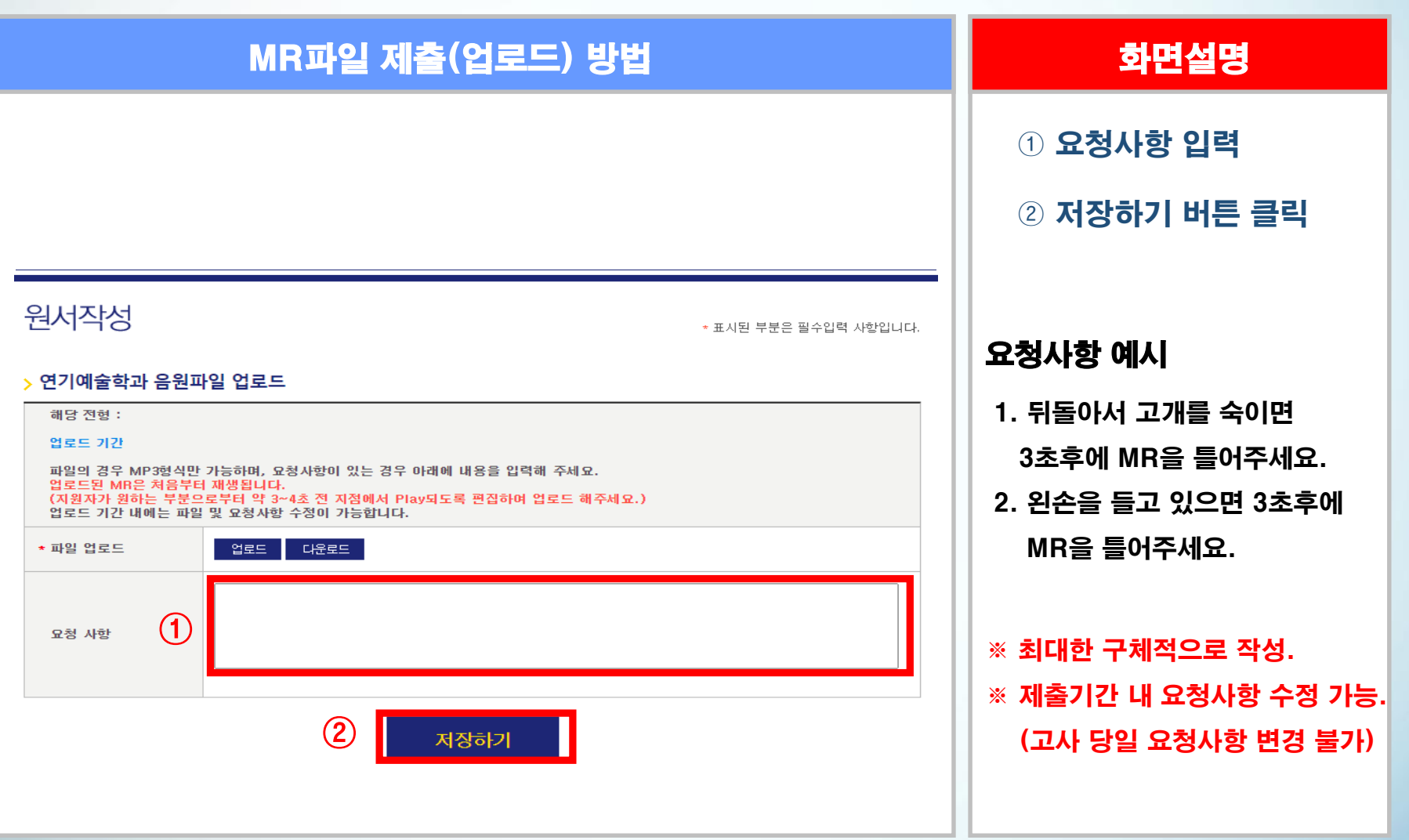

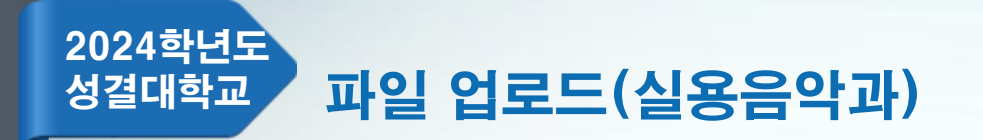

# MR파일 제출(업로드) 방법 최대 최면설명 최면설명

### ① [음원파일 업로드] OOOO 지원자 클릭

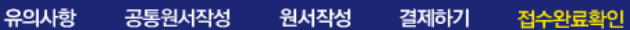

접수완료획인 │ طحطة وطرح وطور وحدة المحمد ون يعتبر بن العام العام العام العام العام العام والعام العام ال

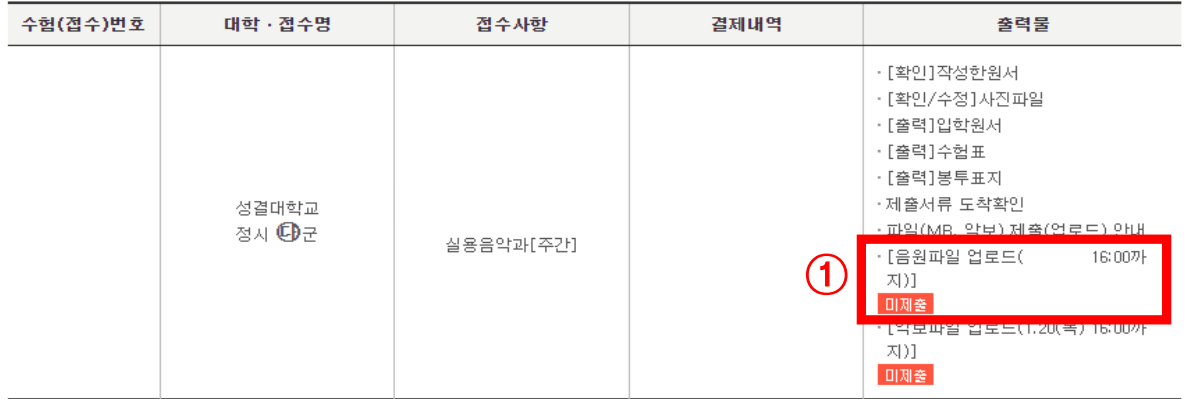

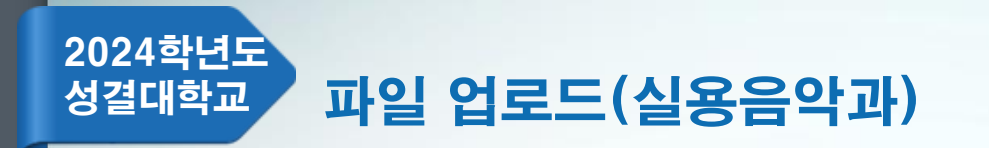

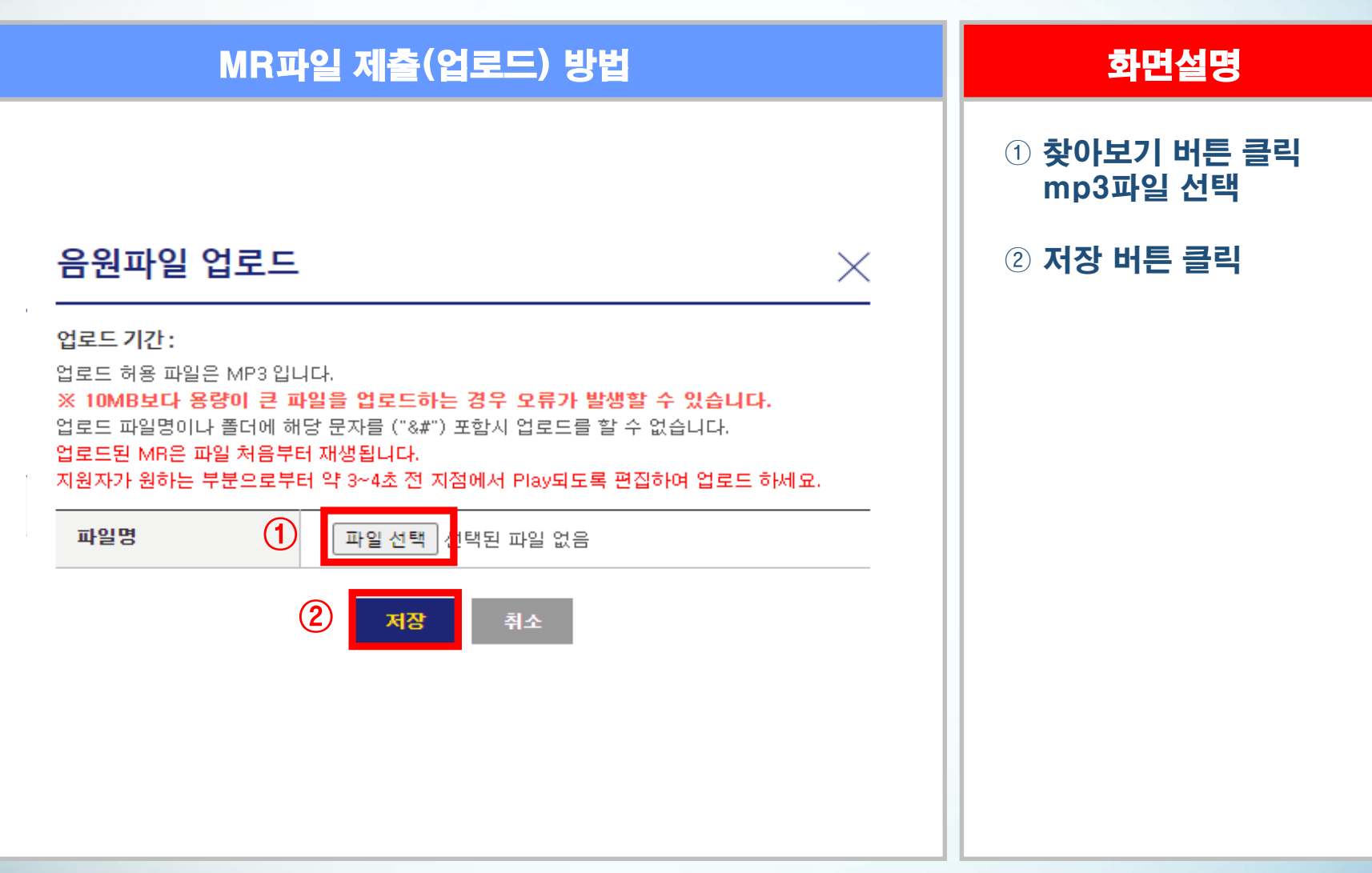

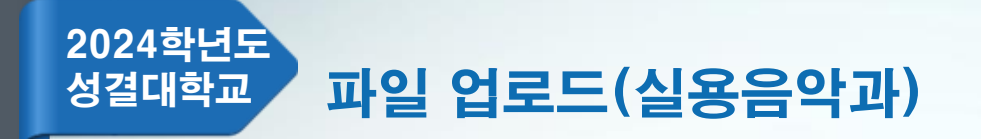

# MR파일 확인 화면설명

① [음원파일 확인] OOOO 지원자 클릭 업로드한 mp3파일 확인

유의사항 공통원서작성 원서작성 결제하기 접수완료확인

접수완료확인 │ 성공적으로 원서접수가 완료되었습니다. 수험(접수)번호와 출력물을 확인하세요.

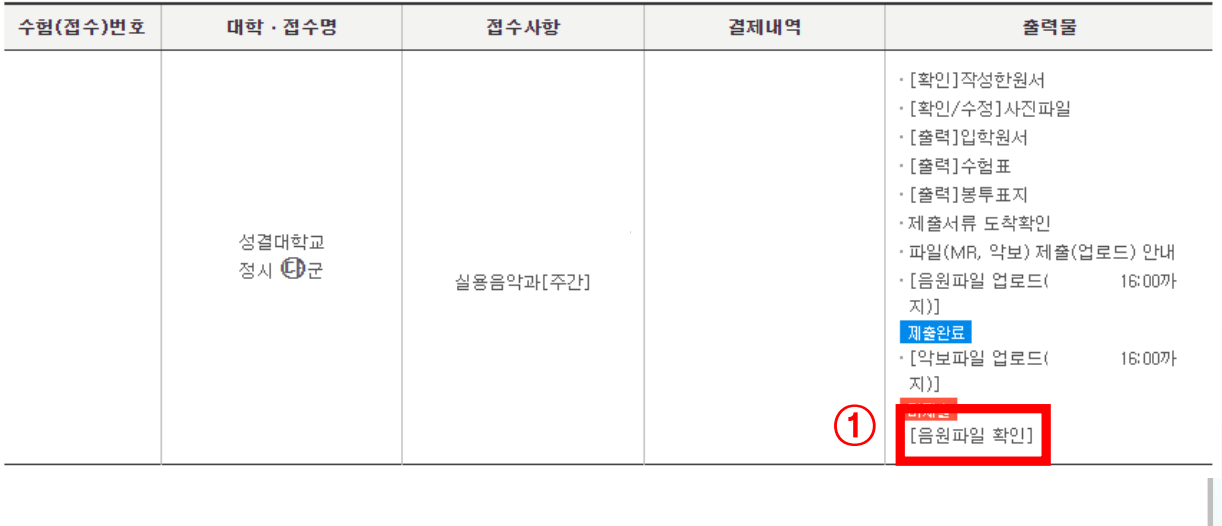

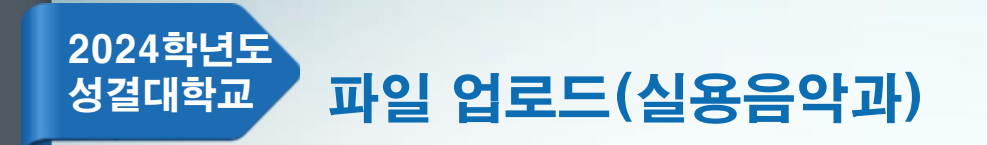

# 화면설명

### ① [악보파일 업로드] OOOO 지원자 클릭

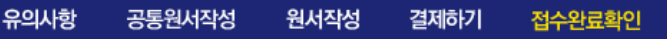

접수완료확인 │ 성공적으로 원서접수가 완료되었습니다. 수험(접수)번호와 출력물을 확인하세요.

악보파일 제출(업로드) 방법

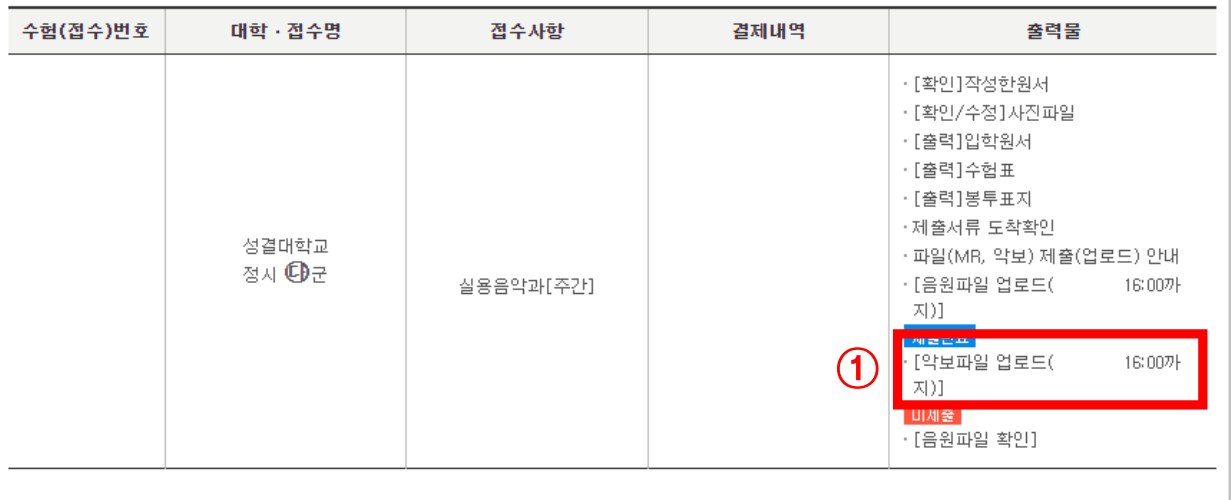

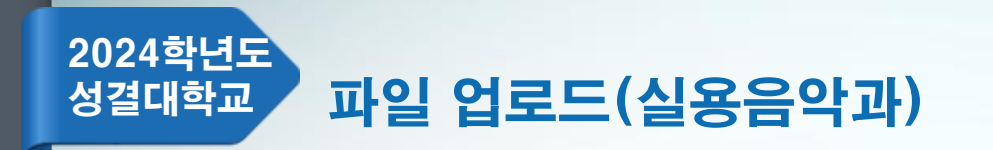

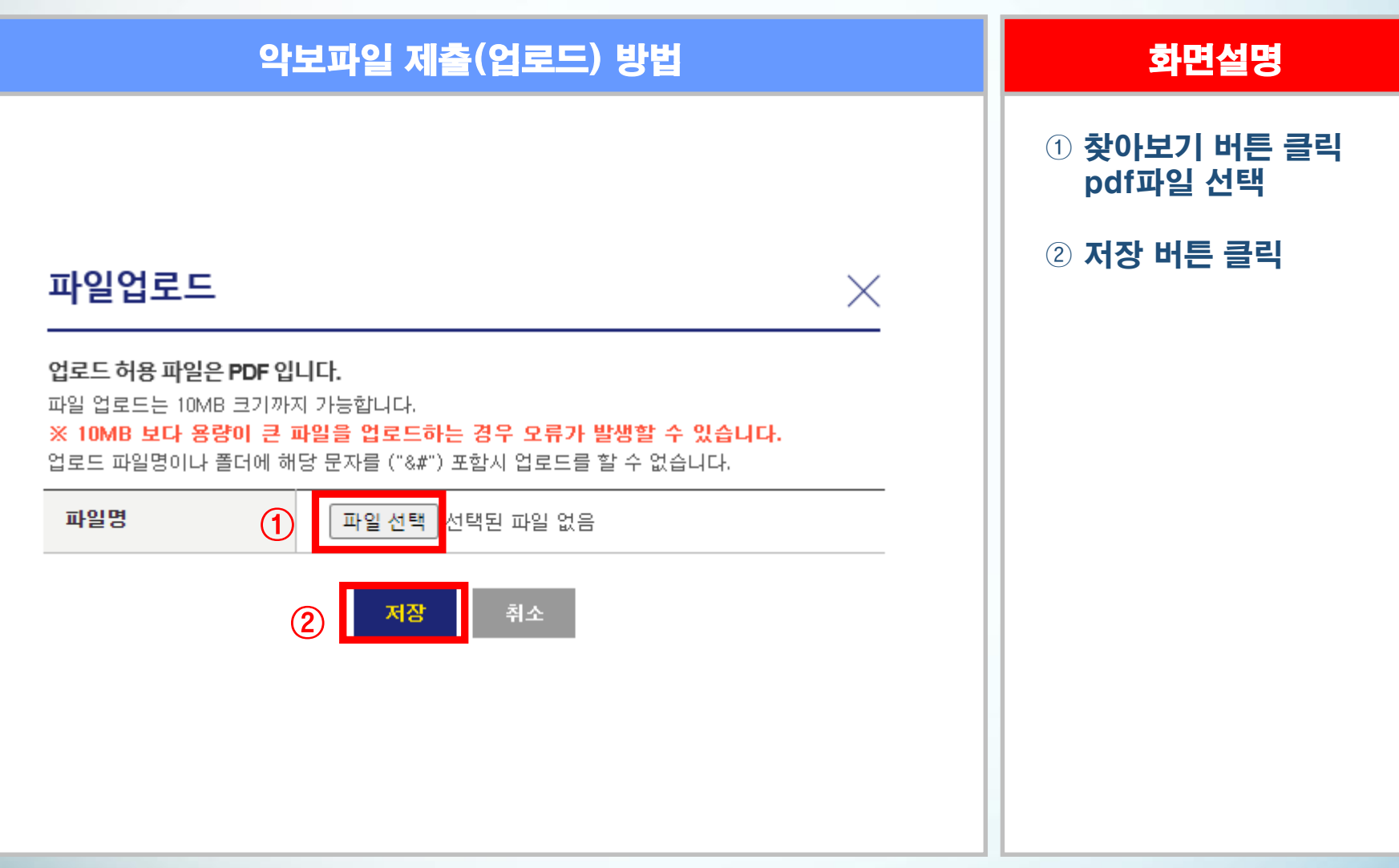

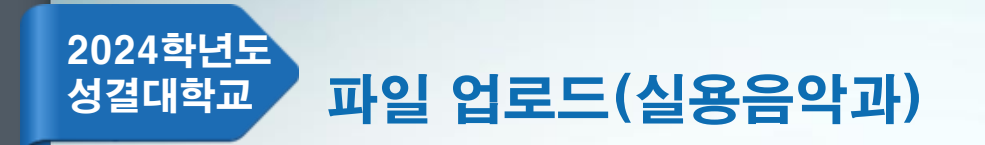

# 악보파일 확인 화면설명

### ① [악보파일 확인] OOOO 지원자 클릭 업로드한 pdf파일 확인

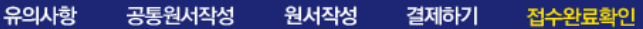

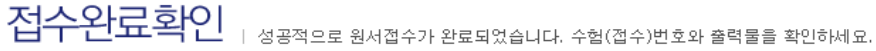

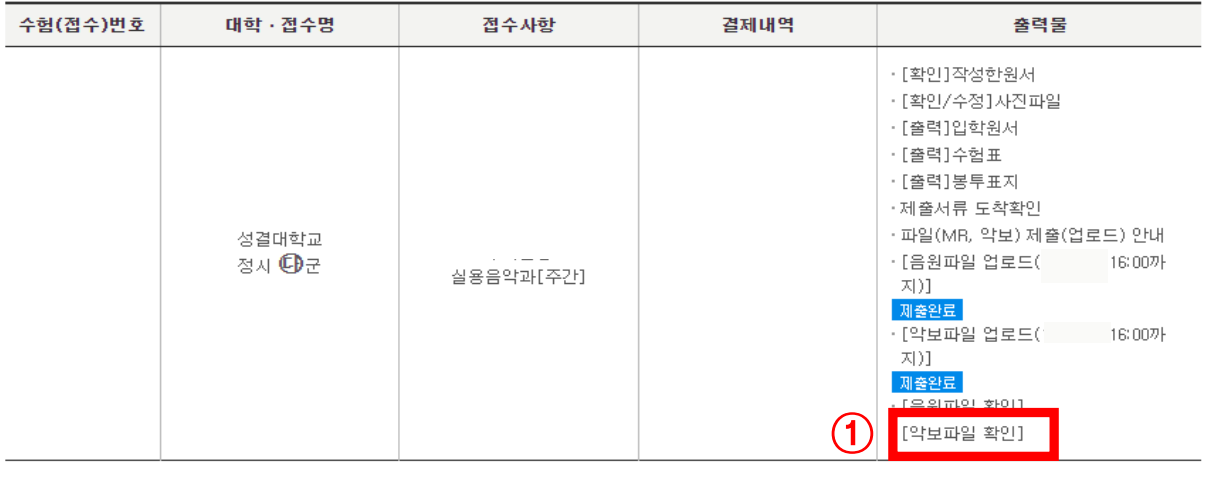